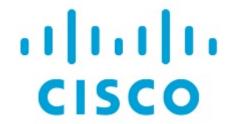

Cisco Nexus Insights Cloud Connector App User Guide, Release 2.2 - For Cisco APIC

## **Table of Contents**

| The Cisco Nexus Insights Cloud Connector Application User Guide - For Cisco APIC | 3  |
|----------------------------------------------------------------------------------|----|
| New and Changed Information                                                      | 4  |
| Cisco Nexus Insights Cloud Connector App Installation                            | 5  |
| About Cisco Nexus Insights Cloud Connector App on Cisco APIC                     | 5  |
| Installing Cisco Nexus Insights Cloud Connector Application                      | 5  |
| Cisco Nexus Insights Cloud Connector App Upgrade                                 | 7  |
| Cisco Nexus Insights Cloud Connector App on Cisco APIC                           | 7  |
| Cisco Nexus Insights Cloud Connector Setup and Settings                          | 9  |
| About Cisco Nexus Insights Cloud Connector Application                           | 9  |
| Cisco Nexus Insights Cloud Connector Settings                                    | 9  |
| Setting Up the Device Connector.                                                 | 11 |
| About Device Connector                                                           | 11 |
| Configuring Smart Licensing                                                      | 11 |
| Configuring the Intersight Device Connector                                      | 11 |
| Target Claim                                                                     | 16 |
| Navigating Cisco Nexus Insights Cloud Connector App                              | 17 |
| Navigation Pane                                                                  | 17 |
| Cisco Nexus Insights Cloud Connector Dashboard                                   | 18 |
| Cisco NI Cloud Connector Dashboard                                               | 18 |
| TAC Assist - Upload to Cloud                                                     | 19 |
| Enhanced TAC Assist                                                              | 20 |
| Troubleshooting Cisco NI Cloud Connector                                         | 21 |
| Recovering Deleted Pre-Packaged Cisco NI Cloud Connector App                     | 21 |

First Published: 2021-04-02

Last Modified: 2022-04-22

### **Americas Headquarters**

Cisco Systems, Inc. 170 West Tasman Drive San Jose, CA 95134-1706 USA

http://www.cisco.com

Tel: 408 526-4000 800 553-NETS (6387) Fax: 408 527-0883 THE SPECIFICATIONS AND INFORMATION REGARDING THE PRODUCTS IN THIS MANUAL ARE SUBJECT TO CHANGE WITHOUT NOTICE. ALL STATEMENTS, INFORMATION, AND RECOMMENDATIONS IN THIS MANUAL ARE BELIEVED TO BE ACCURATE BUT ARE PRESENTED WITHOUT WARRANTY OF ANY KIND, EXPRESS OR IMPLIED. USERS MUST TAKE FULL RESPONSIBILITY FOR THEIR APPLICATION OF ANY PRODUCTS.

THE SOFTWARE LICENSE AND LIMITED WARRANTY FOR THE ACCOMPANYING PRODUCT ARE SET FORTH IN THE INFORMATION PACKET THAT SHIPPED WITH THE PRODUCT AND ARE INCORPORATED HEREIN BY THIS REFERENCE. IF YOU ARE UNABLE TO LOCATE THE SOFTWARE LICENSE OR LIMITED WARRANTY, CONTACT YOUR CISCO REPRESENTATIVE FOR A COPY.

The Cisco implementation of TCP header compression is an adaptation of a program developed by the University of California, Berkeley (UCB) as part of UCB's public domain version of the UNIX operating system. All rights reserved. Copyright © 1981, Regents of the University of California.

NOTWITHSTANDING ANY OTHER WARRANTY HEREIN, ALL DOCUMENT FILES AND SOFTWARE OF THESE SUPPLIERS ARE PROVIDED "AS IS" WITH ALL FAULTS. CISCO AND THE ABOVE-NAMED SUPPLIERS DISCLAIM ALL WARRANTIES, EXPRESSED OR IMPLIED, INCLUDING, WITHOUT LIMITATION, THOSE OF MERCHANTABILITY, FITNESS FOR A PARTICULAR PURPOSE AND NONINFRINGEMENT OR ARISING FROM A COURSE OF DEALING, USAGE, OR TRADE PRACTICE.

IN NO EVENT SHALL CISCO OR ITS SUPPLIERS BE LIABLE FOR ANY INDIRECT, SPECIAL, CONSEQUENTIAL, OR INCIDENTAL DAMAGES, INCLUDING, WITHOUT LIMITATION, LOST PROFITS OR LOSS OR DAMAGE TO DATA ARISING OUT OF THE USE OR INABILITY TO USE THIS MANUAL, EVEN IF CISCO OR ITS SUPPLIERS HAVE BEEN ADVISED OF THE POSSIBILITY OF SUCH DAMAGES.

Any Internet Protocol (IP) addresses and phone numbers used in this document are not intended to be actual addresses and phone numbers. Any examples, command display output, network topology diagrams, and other figuresincluded in the document are shown for illustrative purposes only. Any use of actual IP addresses or phone numbers in illustrative content is unintentional and coincidental.

Cisco and the Cisco logo are trademarks or registered trademarks of Cisco and/or its affiliates in the U.S. and other countries. To view a list of Cisco trademarks, go to this URL: http://www.cisco.com/go/trademarks. Third-party trademarks mentioned are the property of their respective owners. The use of the word partner does not imply a partnership relationship between Cisco and any other company. (1110R)

© 2017-2022 Cisco Systems, Inc. All rights reserved.

# The Cisco Nexus Insights Cloud Connector Application User Guide - For Cisco APIC

## **New and Changed Information**

The following table provides an overview of the significant changes up to the current release. The table does not provide an exhaustive list of all changes or of the new features up to this release.

New Features and Changed Behavior in the Cisco Nexus Insights Cloud Connector (Cisco NI Cloud Connector) app on Cisco APIC.

| Feature                                                     | Description                                                                                                    | Release | Where Documented                                             |
|-------------------------------------------------------------|----------------------------------------------------------------------------------------------------|---------|--------------------------------------------------------------|
| Cisco Nexus Insights<br>Cloud Connector,<br>Release 2.2.8.6 | The Cisco NI Cloud Connector app can be installed on Cisco APIC. You can also upgrade from pre-packaged version of Cisco Nexus Insights Cloud Connector app on Cisco APIC to Cisco Nexus Insights Cloud Connector app, release 2.2.8.6 from the Cisco DC App Center. | 2.2.86  | Installing Cisco Nexus Insights Cloud Connector Application  |
| Cisco Nexus Insights<br>Cloud Connector,<br>Release 2.2     | The Cisco NI Cloud Connector app is pre- packaged with Cisco APIC and gets onboarded and configured automatically when device connector is configured.                                                                                                    | 2.2     | About Cisco Nexus Insights Cloud Connector App on Cisco APIC |

## Cisco Nexus Insights Cloud Connector App Installation

## **About Cisco Nexus Insights Cloud Connector App on Cisco APIC**

Cisco Nexus Insights Cloud Connector (Cisco NI Cloud Connector) application is pre-packaged with Cisco Application Policy Infrastructure Controller (Cisco APIC). It consists of monitoring utilities that can be added to the Cisco APIC. The Cisco NI Cloud Connector application uses the Device Connector available on the platform to communicate with the services running in Cisco Intersight Cloud.

Device Connector provides a secure way for the connected devices to send information and receive control instructions from the Cisco Intersight Cloud, using a secure Internet connection. See About Device Connector.

Cisco Intersight is a management platform delivered as a service. Cisco APIC platform has a Device Connector that is packaged with the software that connects to Cisco Intersight Cloud. Device Connector is used to provide Cisco NI Cloud Connector cloud connectivity feature sets.

Cisco NI Cloud Connector 2.2 app auto onboards the fabrics so that the application automatically enables telemetry, when Device Connector is configured. Cisco NI Cloud Connector functionality is supported by Device Connector plugins that enable communication with the Cisco Intersight Cloud. See About Cisco Nexus Insights Cloud Connector Application for specific telemetry details.

Starting with Cisco APIC Release 4.2(4n), Cisco NI Cloud Connector app queries for smart license information on Cisco APIC. If the Proxy details are configured, then Device Connector inherits this configuration and attempts to connect with Cisco Intersight Cloud. If the information is modified in smart license configuration or removed, Device Connector is not updated. However, Cisco NI Cloud Connector app UI alerts you that the Device Connector is disconnected and allows you to update the smart license. See Configuring Smart Licensing for details. For a more detailed overview on Cisco Licensing, go to cisco.com/go/licensingguide.

All product usage telemetry data is transmitted securely through an encrypted channel. The data collected is limited to product usage, and no personally identifiable information or network traffic data is collected or processed. For more information, see Cisco Nexus Insights Data Sheet.

# **Installing Cisco Nexus Insights Cloud Connector Application**

Starting from Cisco Nexus Insights Cloud Connector release 2.2.8.6, you can install the Cisco NI Cloud Connector app on Cisco APIC from the Cisco DC App Center. You can also upgrade from prepackaged version of Cisco Nexus Insights Cloud Connector app on Cisco APIC to Cisco Nexus Insights Cloud Connector release 2.2.8.6 from the Cisco DC App Center.

NOTE: Cisco Nexus Insights Cloud Connector app, release 2.2.8.6 is supported on Cisco APIC release

### Before you begin

You must have administrator credentials to install the Cisco Nexus Insights Cloud Connector app.

#### **Procedure**

- 1. Download the Cisco Nexus Insights Cloud Connector app.
  - a. Log in to the Cisco DC App Center with admin privileges.
  - b. Search for Cisco Nexus Insights Cloud Connector using the search bar.
  - c. Click the **Download** icon to download the app to your local computer or a file server.
  - d. Review the license agreement and, if OK, click Agree and download.
- 2. Log in to the Cisco APIC GUI with admin privileges.
- 3. Install Cisco Nexus Insights Cloud Connector app in one of the two ways:
  - Download from an HTTP or a Secure Copy (SCP) source.
    - a. Choose **Apps** > **Downloads**.
    - b. From the **Task** drop-down menu select **Add File to APIC**.

The Add File to APIC dialog appears.

- c. Enter the name of the download file in the **Download Name** field.
- d. In the **Protocol** field, choose **Secure Copy**.
- e. In the **URL** field, enter the path to the download file location.
- f. Enter your username and password in the **Username** and **Password** field and click **Submit**.
- g. Click the **Operational** tab and then click the **Refresh** icon to check the status. The application will automatically install once downloaded.
- Or, Upload the app from your computer that is hosting a web browser.
  - a. Choose **Apps** > **Installed Apps**.
  - b. Click **Upload Application** on the right side of the Apps page.
  - c. In the **Add Application to APIC/Service Engine** dialog, click **Browse** and navigate to the local copy of the app on your computer.
  - d. Click **Submit**. The Cisco Nexus Insights Cloud Connector app appears on the Apps page.
- 4. Click **Open** to open the app.

## Cisco Nexus Insights Cloud Connector App Upgrade

## Cisco Nexus Insights Cloud Connector App on Cisco APIC

| App<br>Version                                   | 1.0.1                                       | 2.0.1                        | 2.0.22             | 2.0.24  | 2.0.25              | 2.0.26                                  | 2.2    |
|--------------------------------------------------|---------------------------------------------|------------------------------|--------------------|---------|---------------------|-----------------------------------------|--------|
| Cisco APIC<br>Version                            | 3.2(9)                                      | 4.2(1),<br>4.2(2),<br>4.2(3) | 4.2(4),<br>5.0(1k) | 4.2(40) | 4.2(5k),<br>4.2(6d) | 5.1(1),<br>5.1(2),<br>5.1(3),<br>4.2(7) | 5.2(1) |
| Upgrade<br>Cisco APIC                            | Yes  • 3.2(9)to 4.2(40)  • 3.2(9)to 5.0(1k) | Yes                          | Yes                | Yes     | Yes                 | Yes                                     | Yes    |
| Upgrade<br>Cisco NI<br>Cloud<br>Connector<br>App | Yes                                         | Yes                          | Yes                | N/A     | N/A                 | N/A                                     | N/A    |

### **Upgrading Cisco NI Cloud Connector App on Cisco APIC**

Every Cisco APIC release packages Cisco NI Cloud Connector app. Only one instance of Cisco NI Cloud Connector app is supported on Cisco APIC.

When Device Connector is connected to the Cisco Intersight Cloud, on upgrading Cisco APIC to the latest release or on installing Cisco APIC, you are prompted to configure the Device Connector. Until you configure the Device Connector there is an alert present on the bell icon.

After upgrading Cisco APIC to newer version the Device Connector inherits the smart license configuration that was configured in the older version of Cisco APIC.

To upgrade Cisco NI Cloud Connector pre-packaged app running on Cisco APIC, you will see an option in the application tab to upgrade. The arrow indicates that you have an explicit action to upgrade the app. Cisco APIC can be running while you upgrade Cisco NI Cloud Connector. The older version of Cisco NI Cloud Connector app shuts down and newer version is enabled.

When you upgrade Cisco APIC, Release 3.2(9) with Cisco NI Cloud Connector 1.0.1 app, to either Cisco APIC, Release 4.2(x), 5.0(x), 5.1(x), or 5.2(x) the respective Cisco NI Cloud Connector app packaged with Cisco APIC gets enabled.

| Pre-package remove-all policy do<br>Cisco NI Cloud Connector app I<br>Connector app version already in | bundled in Cisco APIC |  |
|----------------------------------------------------------------------------------------------------|-----------------------|--|
|                                                                                                    |                       |  |
|                                                                                                    |                       |  |
|                                                                                                    |                       |  |
|                                                                                                    |                       |  |
|                                                                                                    |                       |  |
|                                                                                                    |                       |  |
|                                                                                                    |                       |  |
|                                                                                                    |                       |  |
|                                                                                                    |                       |  |
|                                                                                                    |                       |  |
|                                                                                                    |                       |  |
|                                                                                                    |                       |  |

# Cisco Nexus Insights Cloud Connector Setup and Settings

## **About Cisco Nexus Insights Cloud Connector Application**

The Cisco Nexus Insights Cloud Connector application provides TAC Assist functionalities which are useful when working with Cisco TAC.

The Cisco NI Cloud Connector app consists of the following components:

- Devices
- TAC Assist
  - Log Collection
  - Technical Support to Cloud
  - Enhanced TAC Assist

The Cisco NI Cloud Connector app collects the telemetry data. See Product usage telemetry for telemetry data collected.

The Cisco NI Cloud Connector app provides a way for Cisco Customers to collect technical support across multiple devices and upload those technical supports to Cisco Intersight Cloud. These technical support are accessible to Cisco TAC teams when helping customers through a resolution of a Service Request. Additionally, it enables capability for Cisco TAC teams to collect technical support on demand for a particular device.

## **Cisco Nexus Insights Cloud Connector Settings**

Displayed across the top of the work pane is a group of icons and a list menu comprising the Cisco NI Cloud Connector app settings. The following table describes each:

| Property | Description                                                                                       |
|----------|---------------------------------------------------------------------------------------------------|
| Fabric   | Choose a fabric containing the pods you want visible to the Cisco NI Cloud Connector application. |

| Property | Description                                                                                                    |
|----------|----------------------------------------------------------------------------------------------------|
|          | Device Connector Status: Identifies the current connection status of the Cisco NI Cloud Connector application to the Cisco Intersight Cloud and the device connector claim condition. Possible connection statuses are:  • Not Connected: The Cisco NI Cloud Connector application is not connected to the Cisco Intersight Cloud.  • Connected / Not Claimed: The Cisco NI Cloud Connector application is connected to the Cisco Intersight Cloud but the device connector has not been claimed by the customer. Cisco NI Cloud Connector application is connected application is connected to the Cisco Intersight Cloud and the device connector application is connected to the Cisco Intersight Cloud and the device connector has been claimed by the customer. Cisco NI Cloud Connector app uses TAC Assist functionality. |
|          | For more information, see Configuring the Intersight Device Connector.                                                                                                    |
|          | <ul> <li>Clicking on this icon invokes a list menu allowing you to make changes to the following:</li> <li>About Nexus Insights—Displays an information dialog identifying the version number of the Cisco NI Cloud Connector application.</li> <li>Rerun Setup—Allows you to edit the Data Collection Setup by adding or removing fabrics.</li> </ul>                                                                                                    |
| 2        | Displays the user guide for Cisco Nexus Insights<br>Cloud Connector application on Cisco APIC.                                                                                                    |

## **Setting Up the Device Connector**

### **About Device Connector**

Devices are connected to the Intersight portal through a Device Connector that is embedded in the management controller of each system. Device Connector provides a secure way for the connected devices to send information and receive control instructions from the Cisco Intersight portal, using a secure Internet connection.

All device connectors must properly resolve svc.intersight.com and allow outbound initiated HTTPS connections on port 443. To resolve svc.intersight.com, you must configure DNS on the managed devices. If a proxy is required for an HTTPS connection to svc.intersight.com, the proxy can be configured in the device connector user interface.

Note: Security appliances that terminate outbound device connector HTTPS connections are not supported at this time.

When an Intersight-enabled device or application starts, the Device Connector starts at boot by default, and attempts to connect to the cloud service. If the **Auto Update** option is enabled, the Device Connector is automatically updated to the latest version through a refresh by the Intersight service when you connect to Intersight. For more information on the **Auto Update** option, see Configuring the Intersight Device Connector.

## **Configuring Smart Licensing**

Configuring the smart licensing on Cisco APIC can be done using the following methods:

- Cisco Smart Software Manager (CSSM).
- Cisco Smart Licensing Satellite.
- Http Proxy.

When you configure Device Connector, Cisco NI Cloud Connector app adds the Proxy details for configuring the smart licensing.

Once the Proxy is enabled with the smart license configuration on Cisco APIC, the Device Connector inherits this configuration and attempts to connect with Cisco Intersight Cloud. If the information is modified in smart license configuration or removed, Device Connector is not updated. Additionally, if Device Connector is configured with a new value then it is honored.

Cisco NI Cloud Connector app starts collecting telemetry data from your network using the Proxy details while configuring Device Connector.

For a more detailed overview on Cisco Licensing, go to cisco.com/go/licensingguide.

## **Configuring the Intersight Device Connector**

Cisco NI Cloud Connector application is connected to the Cisco Intersight Cloud portal through a

Device Connector which is embedded in the management controller of the Cisco APIC platform.

Cisco Intersight is a management platform delivered as a service. Cisco APIC platform has a Device Connector that is packaged with the software that connects to Cisco Intersight Cloud. Device Connector is used to provide Cisco NI Cloud Connector cloud connectivity feature sets.

The Device Connector provides a secure way for connected Cisco APIC to send and receive information from the Cisco Intersight portal, using a secure Internet connection.

1. In the Cisco APIC GUI, click **System > System Settings > Intersight**.

The Device Connector work pane appears:

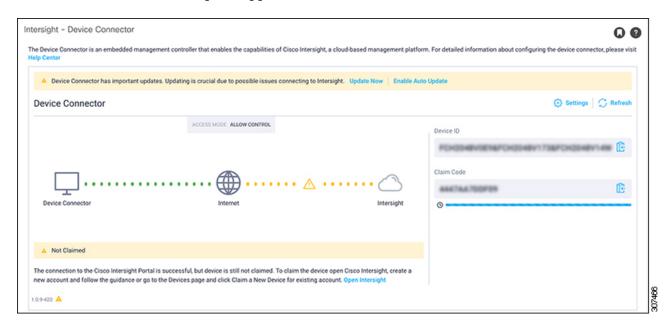

- If you see green dotted lines connecting Internet to Intersight in the Device Connector
  graphic, and the text Claimed underneath the graphic, then your Intersight Device
  Connector is already configured and connected to the Intersight service, and the device is
  claimed.
- If you see yellow dotted lines and a caution icon connecting **Internet** to **Intersight** in the **Device Connector** graphic, and the text **Not Claimed** underneath the graphic, then your Intersight Device Connector is not yet configured and connected to the Intersight service, and the device is not yet claimed. Follow these procedures to configure the Intersight Device Connector and connect to the Intersight service, and claim the device.

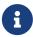

If you see red dotted lines connecting **Internet** to **Intersight** in the **Device Connector** graphic, that means that you configured the proxy incorrectly in Step 6.

2. Determine if you would like to update the software at this time, if there is a new Device Connector software version available.

If there is a new Device Connector software version available and you do not have the **Auto Update** option enabled, you will see a message towards the top of the screen, telling you that Device Connector has important updates available.

- If you do not want to update the software at this time, go to Step 3 to begin configuring the Intersight Device Connector.
- If you would like to update the software at this time, click one of the two links in the yellow bar towards the top of the page, depending on how you would like to update the software:
  - Update Now: Click this link to update the Device Connector software immediately.
  - Enable Auto Update: Click this link to go to the General page, where you can toggle the Auto Update field to ON, which allows the system to automatically update the Device Connector software. See Step 4c for more information.
- 3. Locate the **Settings** link to the right of the **Device Connector** heading and click the **Settings** link.

The **Settings** page appears, with the **General** tab selected by default.

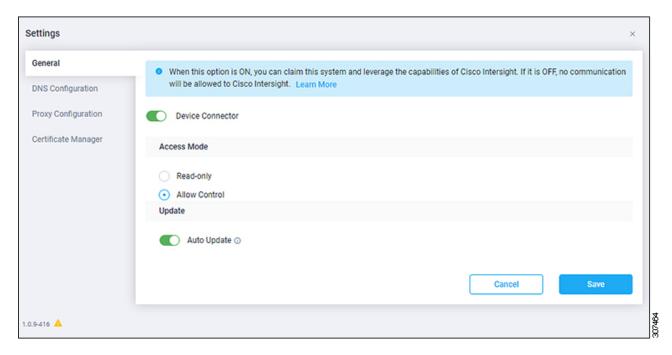

- 4. In the **General** pge, configure the following settings.
  - a. In the **Device Connector** field, determine if you want to allow communication between the device and Cisco Intersight.
    - The **Device Connector** option (enabled by default) enables you to claim the device and leverage the capabilities of Intersight. If it is turned OFF, no communication will be allowed to Intersight.
  - b. In the **Access Mode** field, determine if you want to allow Intersight the capability to make changes to this device.
    - **Access Mode** enables you to allow full read/write operations from the cloud or restrict changes made to this device from Intersight.
      - The **Allow Control** option (selected by default) enables you to perform full read/write operations from the cloud, based on the features available in Cisco Intersight. This function is not used for changes from Cisco Cloud to the customer network.
      - The Read-only option ensures that no configuration changes are done by Cisco

Intersight on Cisco APIC. For example, actions such as upgrading firmware or a profile deployment will not be allowed in the Read-Only mode. However, the actions depend on the features available for a particular system.

- c. In the **Auto Update** field, determine if you want to allow the system to automatically update the software.
  - Toggle ON to allow the system to automatically update the software.
  - Toggle OFF so that you manually update the software when necessary. You will be asked to manually update the software when new releases become available in this case.

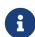

If the **Auto Update** option is turned OFF, that may periodically cause the Device Connector to be out-of-date, which could affect the ability of the Device Connector to connect to Intersight.

5. When you have completed the configurations in the **General** page, click **Save**.

The **Intersight - Device Connector** overview pages appears again. At this point, you can make or verify several configure settings for the Intersight Device Connnector:

- If you want to configure the proxy that the Device Connector will use to communicate with the Intersight Cloud, go to Step 6.
- If you want to manage certificates with the Device Connector, go to Step 9.
- 6. If you want to configure the proxy that the Device Connector will use to communicate with the Intersight Cloud, click **Settings**, then click **Proxy Configuration**.

The **Proxy Configuration** page appears.

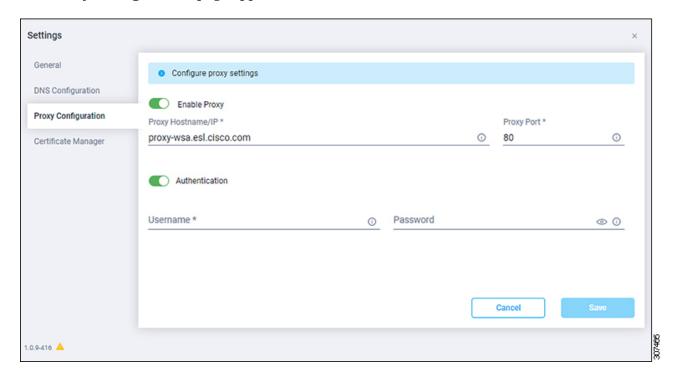

7. In the **Proxy Configuration** page, configure the following settings.

In this page, you can configure the proxy that the Device Connector will use to communicate with the Intersight Cloud.

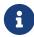

The Device Connector does not mandate the format of the login credentials; they are passed as-is to the configured HTTP proxy server. Whether or not the username must be qualified with a domain name depends on the configuration of the HTTP proxy server.

- a. In the **Enable Proxy** field, toggle the option to ON to configure the proxy settings.
- b. In the **Proxy Hostname/IP** field, enter a Proxy Hostname and IP Address.
- c. In the **Proxy Port** field, enter a Proxy Port.
- d. In the **Authentication** field, toggle the **Authentication** option to ON to configure the proxy authentication settings, then enter a Proxy Username and Password for authentication.
- 8. When you have completed the configurations in the **Proxy Configuration** page, click **Save**.

The **Intersight - Device Connector** overview pages appears again.

If you want to make manage certificates with the Device Connector, go to the next step.

9. If you want to manage certificates with the Device Connector, click **Settings**, then click **Certificate Manager**.

The Certificate Manager page appears.

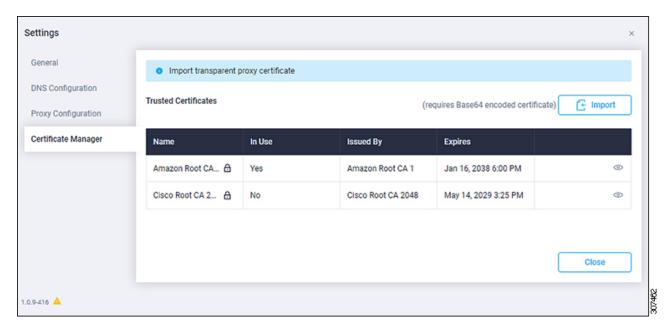

10. In the **Certificate Manager** page, configure the following settings.

By default, the device connector trusts only the built-in svc.ucs-connect.com certificate. If the device connector establishes a TLS connection and a server sends a certificate that does not match the built-in svc.ucs-connect.com certificate, the device connector terminates TLS connections because it cannot determine if the server is a trusted device or not.

Click **Import** to import a CA signed certificate. The imported certificates must be in the \*.pem (base64 encoded) format. After a certificate is successfully imported, it is listed in the list of Trusted Certificates and if the certificate is correct, it is shown in the In-Use column.

View these details for a list of certificates that are used to connect to svc.ucs-connect.com

#### (intersight.com):

- Name —Common name of the CA certificate.
- **In Use** —Whether the certificate in the trust store was used to successfully verify the remote server.
- **Issued By** —The issuing authority for the certificate.
- **Expires** —The expiry date of the certificate.

Delete a certificate from the list of Trusted certificates. However, you cannot delete bundled certificates (root+intermediate certificates) from the list. The lock icon represents the Bundled certificates.

11. When you have completed the configurations in the **Certificate Manager** page, click **Close**.

## **Target Claim**

### Before you begin

You have configured Intersight Device Connector in Cisco APIC.

#### **Procedure**

See Target Claim for more information.

### **Troubleshooting**

See Troubleshooting for more information.

# Navigating Cisco Nexus Insights Cloud Connector App

The Cisco NI Cloud Connector application window is divided into two parts: the Navigation pane and the Work pane.

## **Navigation Pane**

The Cisco NI Cloud Connector app navigation pane divides the collected data into the following categories:

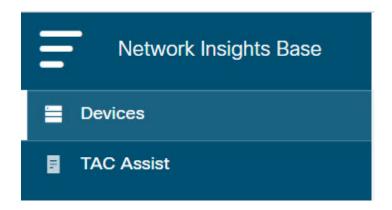

1 Devices: Sorts devices by device name, serial number, IP address, version, and platform.

**2** TAC Assist: Collects logs for specified devices that can be attached to service requests using the Cisco Intersight Cloud.

#### **Devices**

The Devices page displays the devices by device name, serial number, IP address, version, and platform.

#### **TAC Assist**

The TAC Assist work pane lets you collect logs for specified devices that can be attached to service requests using the Cisco Intersight Cloud. It lets you select the device(s) for which you can collect logs to assist TAC.

The **Log Collection** section displays the new job triggered for TAC Assist. The **Job Details** page lists the TAC Assist logs.

All information about TAC Assist job including, status, devices, fabric, start time, job id, device name, log location, and Cloud upload appear in the work pane.

# Cisco Nexus Insights Cloud Connector Dashboard

## Cisco NI Cloud Connector Dashboard

The Cisco NI Cloud Connector application main dashboard provides immediate access to a high-level view of Devices and access to TAC Assist logs in your network.

| Property   | Description                                                                                         |
|------------|----------------------------------------------------------------------------------------------------|
| Devices    | Displays devices by device name, serial number, IP address, version, and platform in your network.  |
| TAC Assist | Displays the total number of TAC assist logs currently being collected or finished being collected. |

#### **Devices Dashboard**

The Devices dashboard displays devices by serial numbers, software versions, and hardware platforms. You can sort devices by device name, serial number, IP address, software version, and hardware platform.

#### **TAC Assist Dashboard**

The TAC Assist dashboard allows you to collect logs for devices in your network. These logs can be attached to Service Requests (SRs) for further analysis.

You can choose to download the collected logs to a device and use it for further debugging or make them available to Cisco TAC as part of SR to analyze any traffic or service disruption.

### **Status Messages for Log Collection**

| Property               | Description                                                                                                   |
|------------------------|----------------------------------------------------------------------------------------------------|
| Pending                | Displays when connecting to Intersight Device Connector is pending.                                           |
| Collection in Progress | Displays when collecting the logs locally to Intersight Device Connector is in progress.                      |
| Collection Complete    | Displays when collecting the logs locally to Intersight Device Connector is complete.                         |
| Retry Upload           | Displays when there is a failure to collect logs.                                                             |
| Upload Pending         | Displays when uploading the logs from<br>Intersight Device Connector to Cisco Intersight<br>Cloud is pending. |

| Property           | Description                                                                                                    |
|--------------------|----------------------------------------------------------------------------------------------------|
| Upload in Progress | Displays when uploading the logs from<br>Intersight Device Connector to Cisco Intersight<br>Cloud is in progress. |
| Complete           | Displays when upload to Cisco Intersight Cloud is complete.                                                       |

## **TAC Assist - Upload to Cloud**

Before you upload the collected logs to Cloud, make sure the fabric is connected to Cisco Intersight Cloud. See Configuring the Intersight Device Connector for details.

#### **Procedure**

This section contains the steps required for you to trigger a TAC Assist job to collect logs for specified devices and upload the logs to Cloud. The collected logs for specified devices then can be attached to the service requests (SRs).

- 1. Click TAC Assist from the Cisco APIC navigation pane.
- 2. Click **Begin** to initiate the log collection process.
- 3. From the **Collect Logs** page check the device(s) for which to collect logs. If you want to choose all of the devices in the list, place a check in the checkbox next to the **Device Name** column.

The **Log Collection** section displays the new job triggered for TAC Assist.

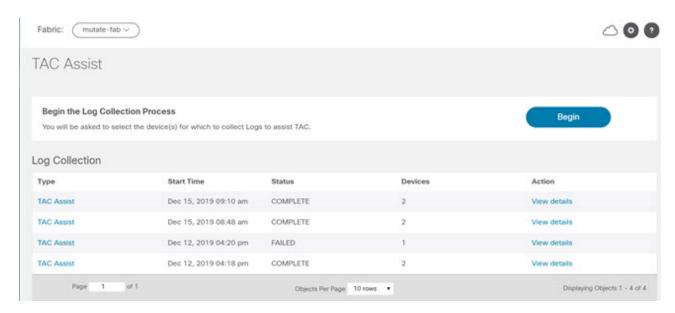

4. Click **View Details** from the list of logs to display the **Job Details** page.

All information about TAC Assist job including, status, devices, fabric, start time, job id, device name, log location, and Cloud upload appear in the work pane.

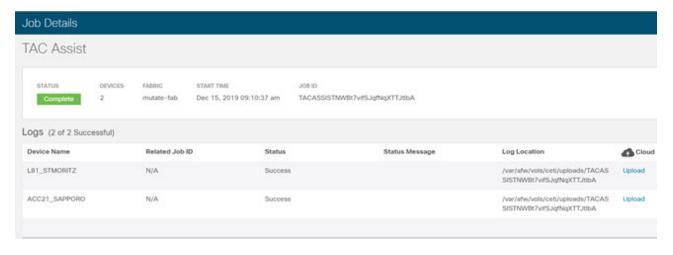

5. Click **Upload** to upload the collected logs to Cisco Intersight Cloud.

The **Cloud** status shows **Complete** when the upload of collected logs to Cisco Intersight Cloud is complete.

### **Enhanced TAC Assist**

Cisco NI Cloud Connector app enables Cisco TAC to send a request to collect and upload logs for an SR on Cisco APIC. Cisco TAC relies on the telemetry information available from the network to see a list of managed devices and then based on your SR request sends a trigger for collection of logs on the device to Cisco NI Cloud Connector.

The Enhanced TAC Assist feature triggered by Cisco TAC enables collection of logs for specified devices and uploads the logs to Cloud without any user explicit action. Click **View Details** from list of logs to display the job details page.

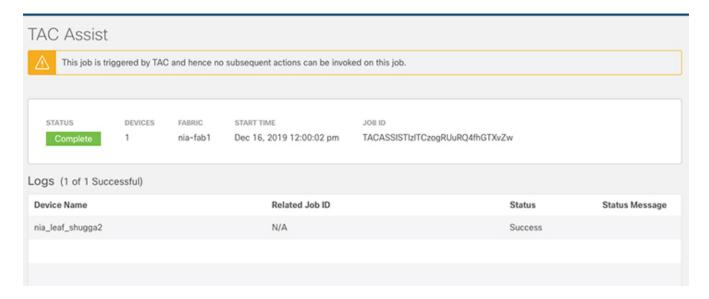

The **View Details** page shows a message that the job is triggered by Cisco TAC and hence no subsequent actions can be invoked on this job.

## **Troubleshooting Cisco NI Cloud Connector**

## Recovering Deleted Pre-Packaged Cisco NI Cloud Connector App

Follow these steps to recover a pre-packaged app if you accidentally deleted the pre-packaged app.

- 1. Remove the pre-packaged apps policy:
  - a. Login to Cisco APIC GUI with admin privileges.
  - b. Click the Apps tab on the top navigation bar.
  - c. Click **Settings** on the far-right side of the work pane.
  - d. Click Change Prepackaged Apps Policy > Remove all.
  - e. Wait until all pre-packaged apps are deleted, which may take several minutes.
- 2. To verify that MO is deleted execute the following:

```
# moquery -c 'apRsPrepackagedPlugin'
# No Mos found
```

- 3. Install the pre-packaged apps policy:
  - a. Click the Apps tab on the top navigation bar.
  - b. Click **Settings** on the far-right side of the work pane.
  - c. Click Change Prepackaged Apps Policy > Install all.
- 4. Verify that the MO is configured and Cisco NI Cloud Connector app is in installing state:

```
# moquery -c 'apRsPrepackagedPlugin'
Total Objects shown: 1

# ap.RsPrepackagedPlugin
tDn : fwrepo/fw-Cisco_NIBASE
appCtxRoot : Cisco_NIBASE
childAction :
```